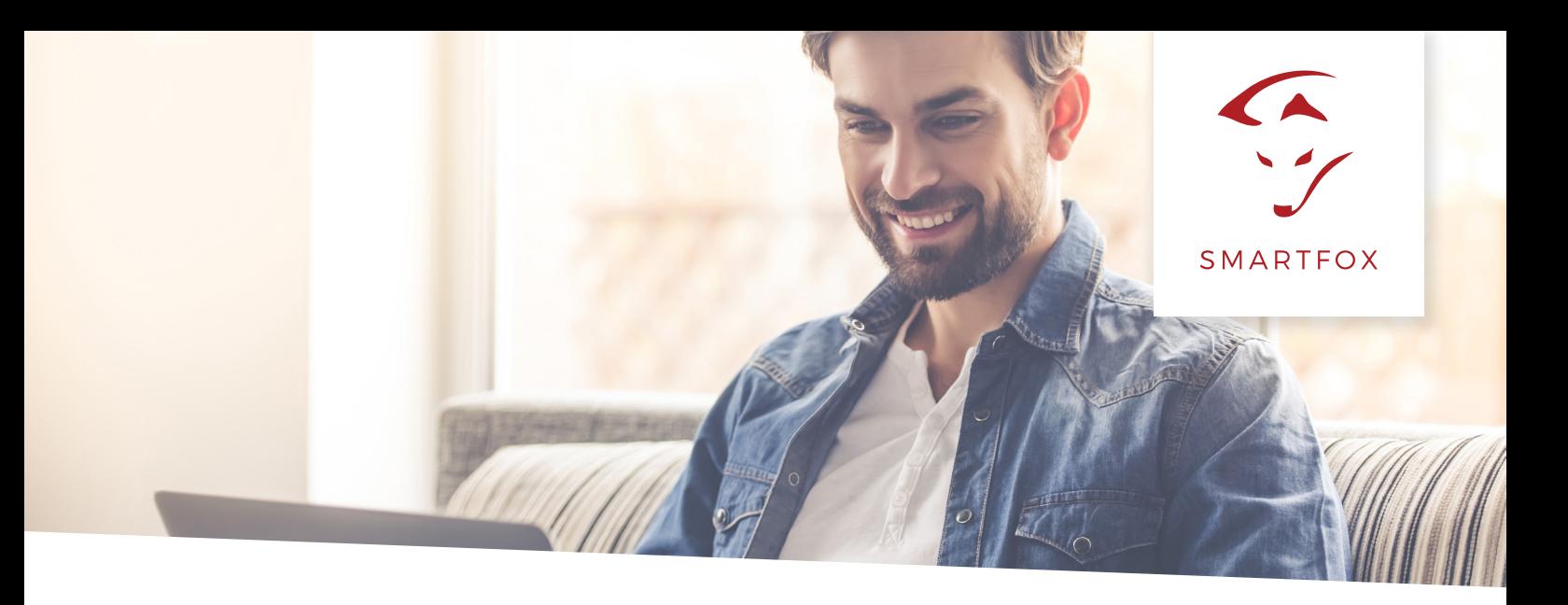

# AUSLESEN von KOSTAL Plenticore (PV + Batterie)

Nachfolgende Anleitung erklärt die Anwendung und Parametrierung zum Auslesen von KOSTAL Plenticore Wechselrichtern, zur Integration der PV und Batteriedaten in das SMARTFOX Monitoring.

Um ein ganzheitliches Gebäudemonitoring zu ermöglichen, können Sie nun Ihren KOSTAL Plenticore in das SMARTFOX Monitoring my.smartfox.at integrieren.

### **Benötigte Artikel:**

- SMARTFOX PRO V1.37 oder höher
- KOSTAL Plenticore optional inkl. Batteriesystem (BYD, Kostal…)
- optional: zum Auslesen der Batterie wird eine "SMARTFOX Batterie Lizenz" benötigt.

Installieren Sie den KOSTAL Plenticore sowie die Batterie exakt nach Herstelleranleitung.

Anschluss:

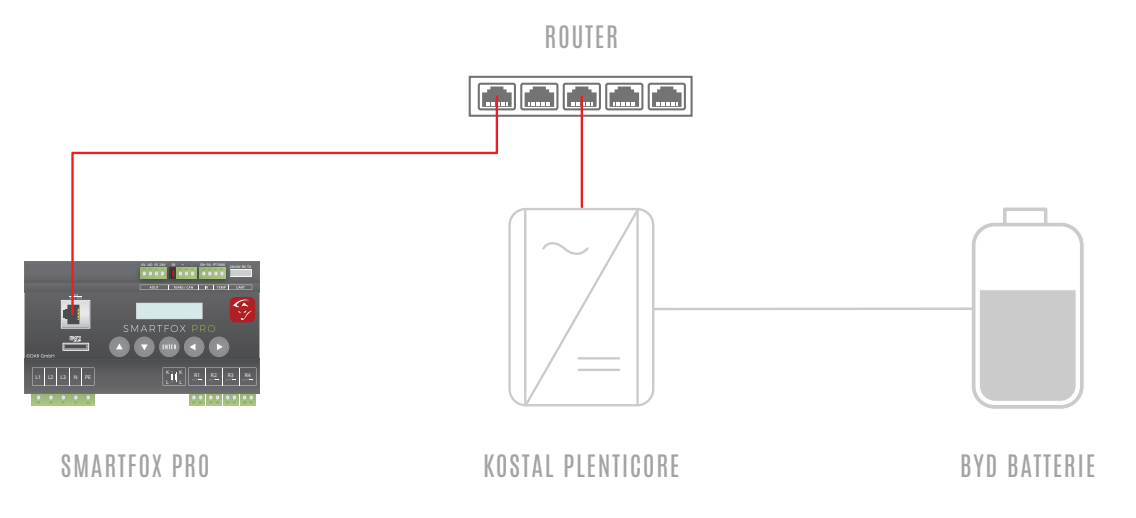

**HINWEIS!** SMARTFOX & KOSTAL Plenticore müssen mit dem selben Netzwerk verbunden sein. Die IP-Adresse des Wechselrichters muss statisch vergeben werden.

**ACHTUNG!** SMARTFOX ersetzt nicht das KOSTAL Energy Meter.

#### **Einstellungen am Wechselrichter**

Rufen Sie den Wechselrichter über die IP Adresse in einem Webbrowser auf. Die IP Adresse des Wechselrichters finden Sie am Display. Loggen Sie sich anschließend als "Anlagenbetreiber" oder "Installateur" ein.

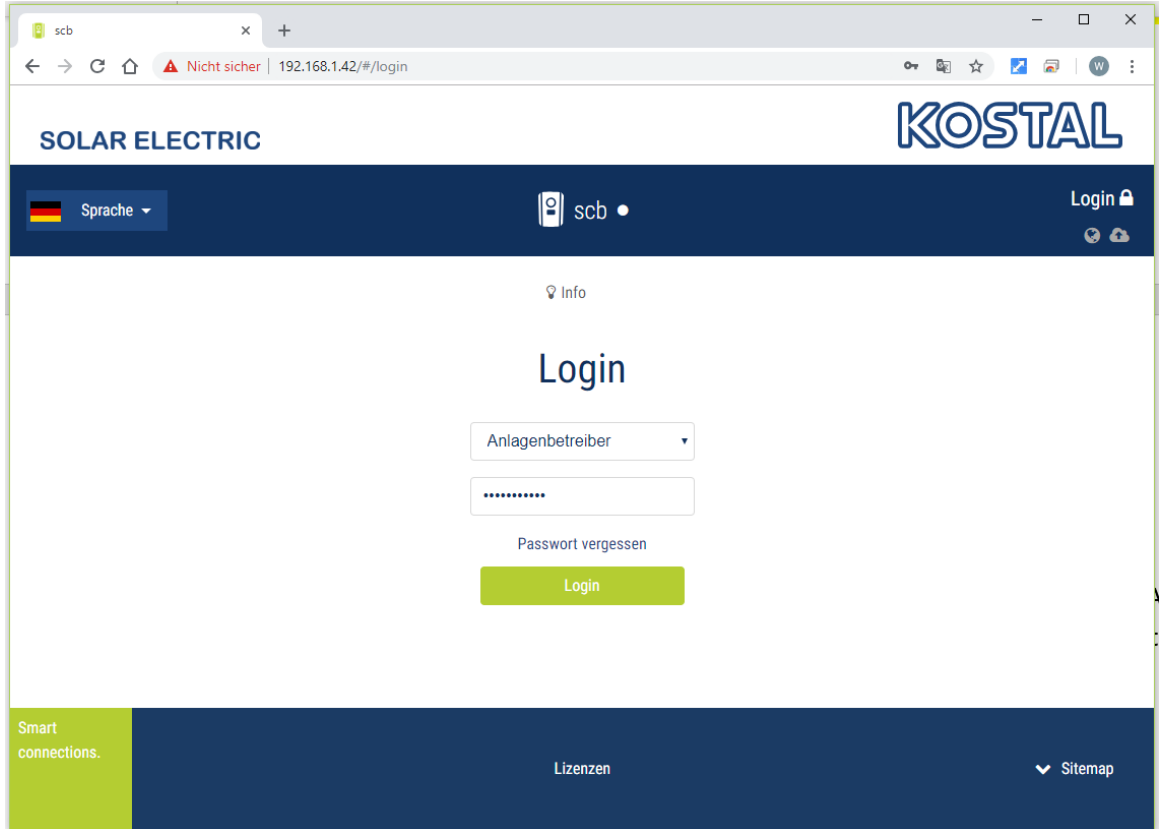

Unter "Einstellungen" "Netzwerk" auswählen.

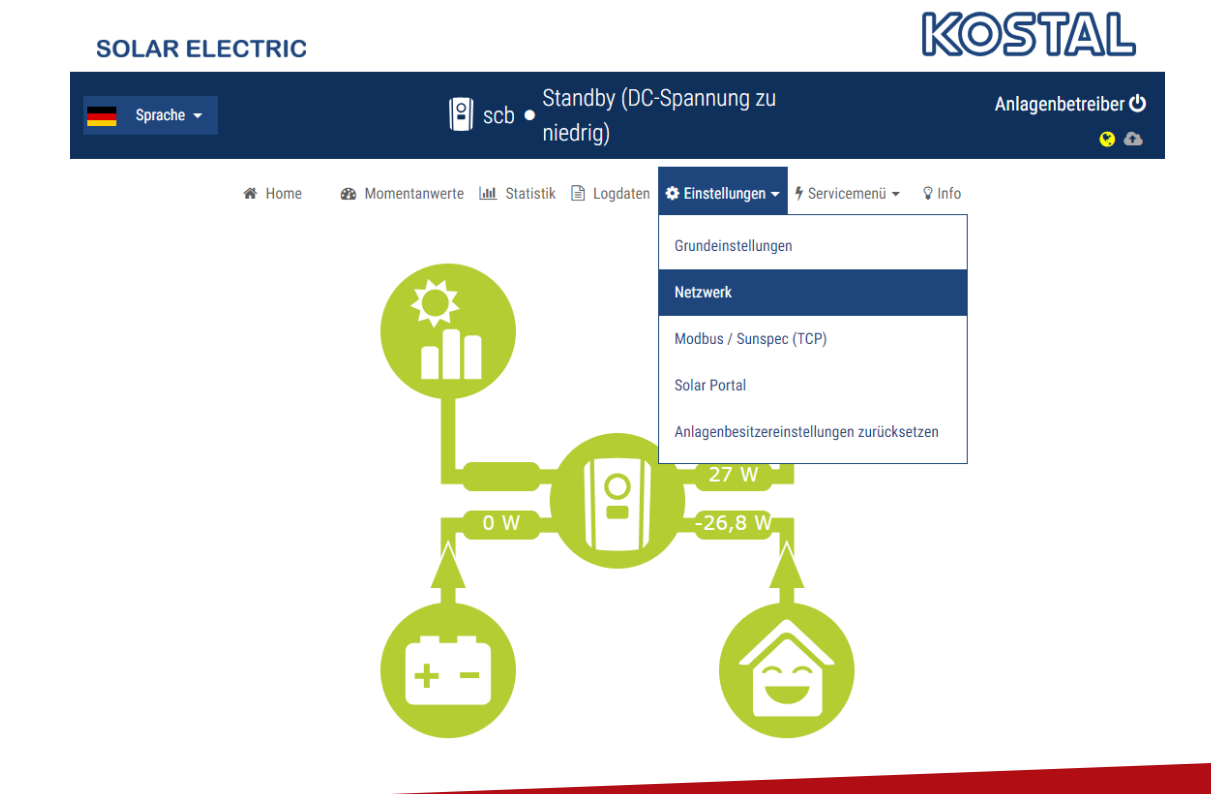

Im Menü "Netzwerk" eine passende statische IP-Adresse für den Wechselrichter vergeben.

**HINWEIS!** Die im Screenshot gezeigten Netzwerkeinstellungen funktionieren nicht für jedes Netzwerk.

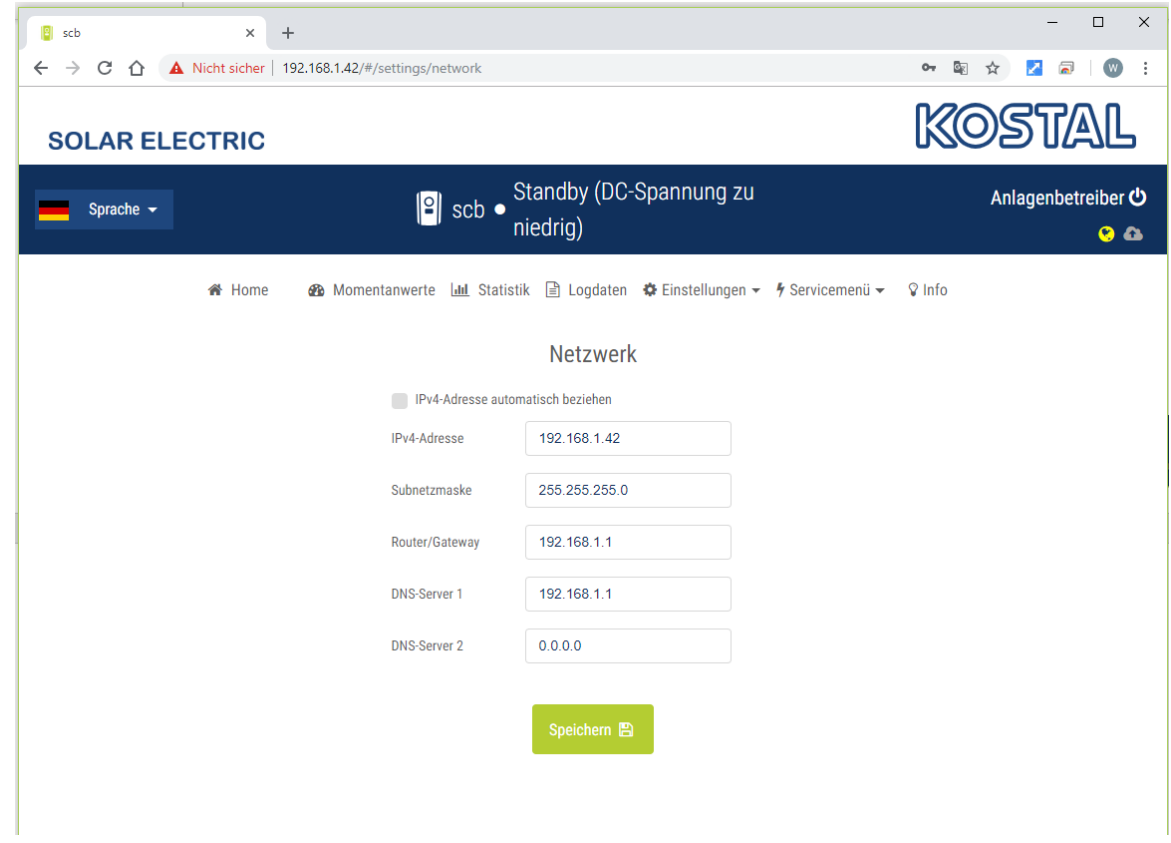

Anschließend unter "Einstellungen" "Modbus / Sunspec (TCP)" auswählen.

 $\overline{1}$ 

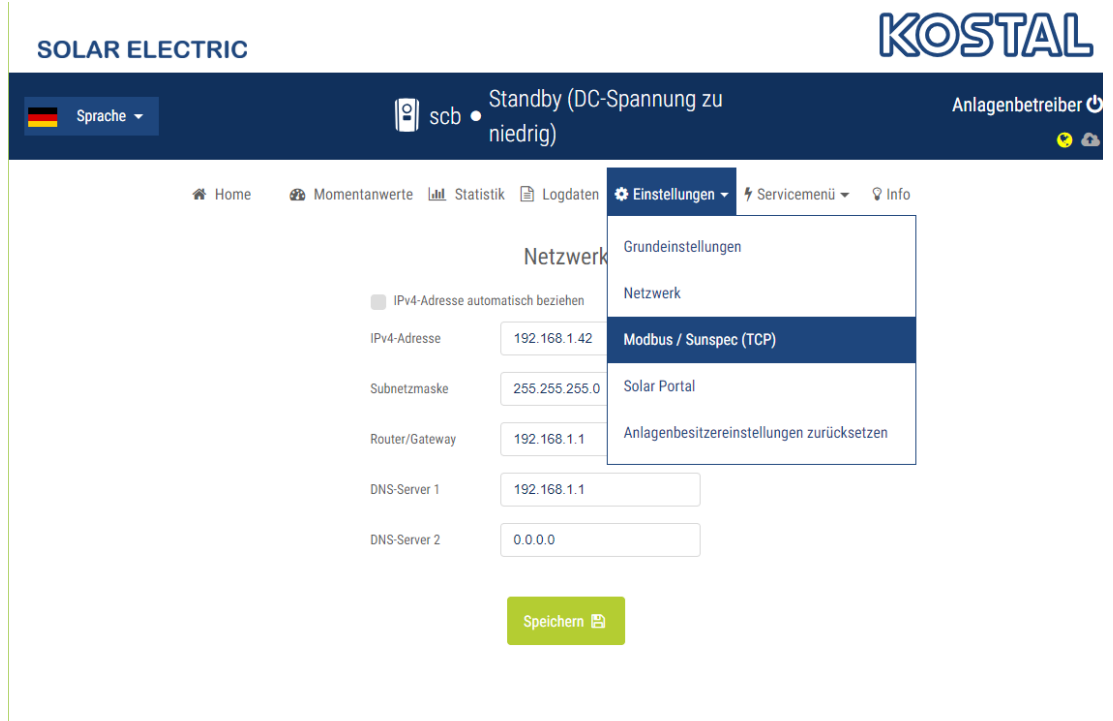

Das Häkchen "Modbus aktivieren" setzen und den "Modbus Port" auf 1502 sowie die Unit ID auf 71 einstellen.

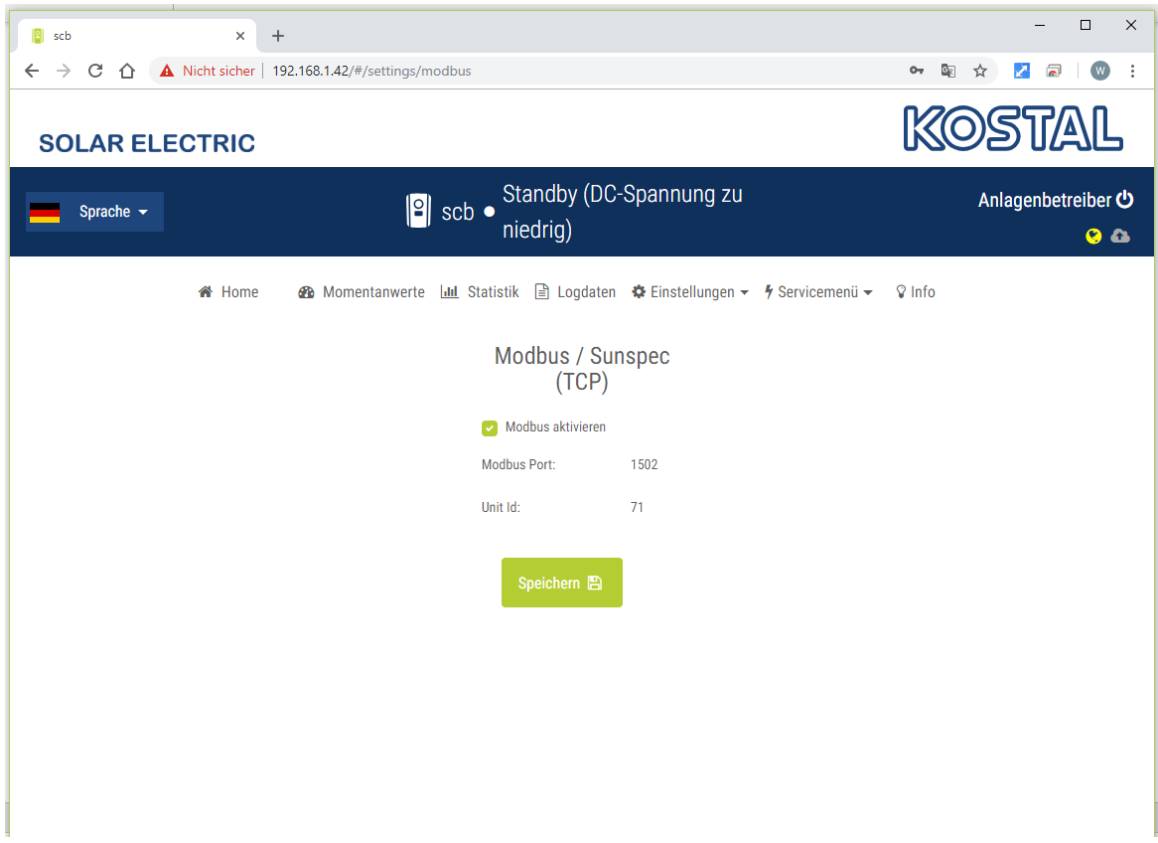

**Einstellungen am SMARTFOX (Implementierung PV-Daten)**

Der Smartfox PRO muss mit dem Internet verbunden und unter my.smartfox.at registriert sein. Das folgende Beispiel zeigt die Parametrierung über das Webportal my.smartfox.at, alle Einstellungen können auch direkt am Gerät oder über die IP Adresse (lokal) des SMARTFOX ausgeführt werden.

my.smartfox.at aufrufen und unter "Einstellungen" -> "Meine Geräte" die Geräteparametrierung aufrufen.

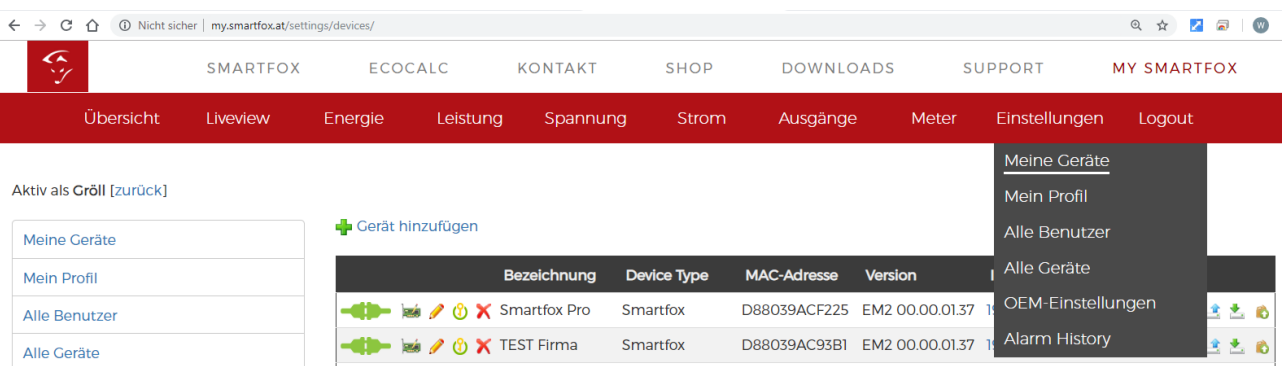

Gerät hinzufügen

Gerät hinzufügen

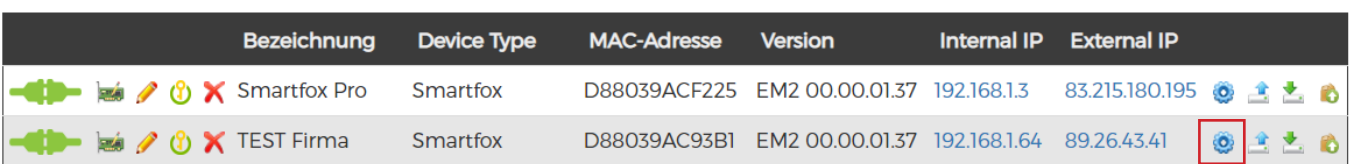

Unter "Wechselrichter" -> "KOSTAL PLENTI" auswählen und die vorhin statisch vergebene IP-Adresse des Wechselrichters eintragen.

### **HINWEIS!** Es wird empfohlen den IP Scan zu deaktivieren.

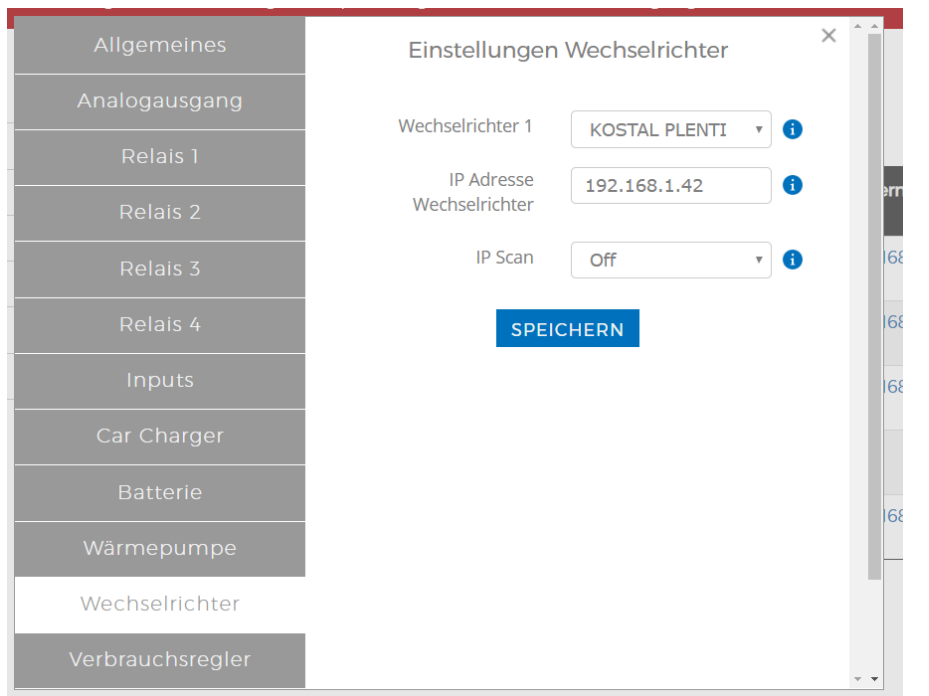

Unter "Einstellungen" -> "Meine Geräte" das Bleistiftsymbol "Gerät ändern" auswählen.

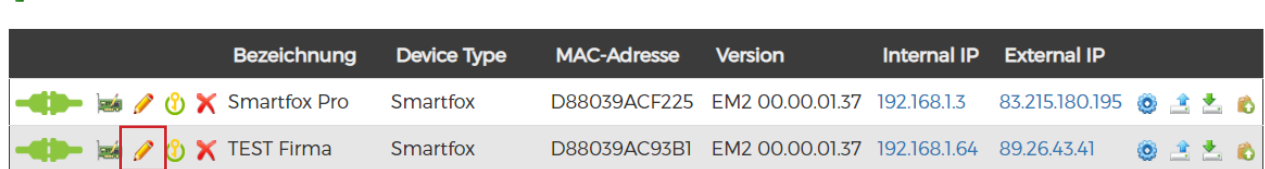

Die Häkchen "Eigenverbrauch Aktiviert" & "Gesamtverbrauch Aktiviert" setzen.

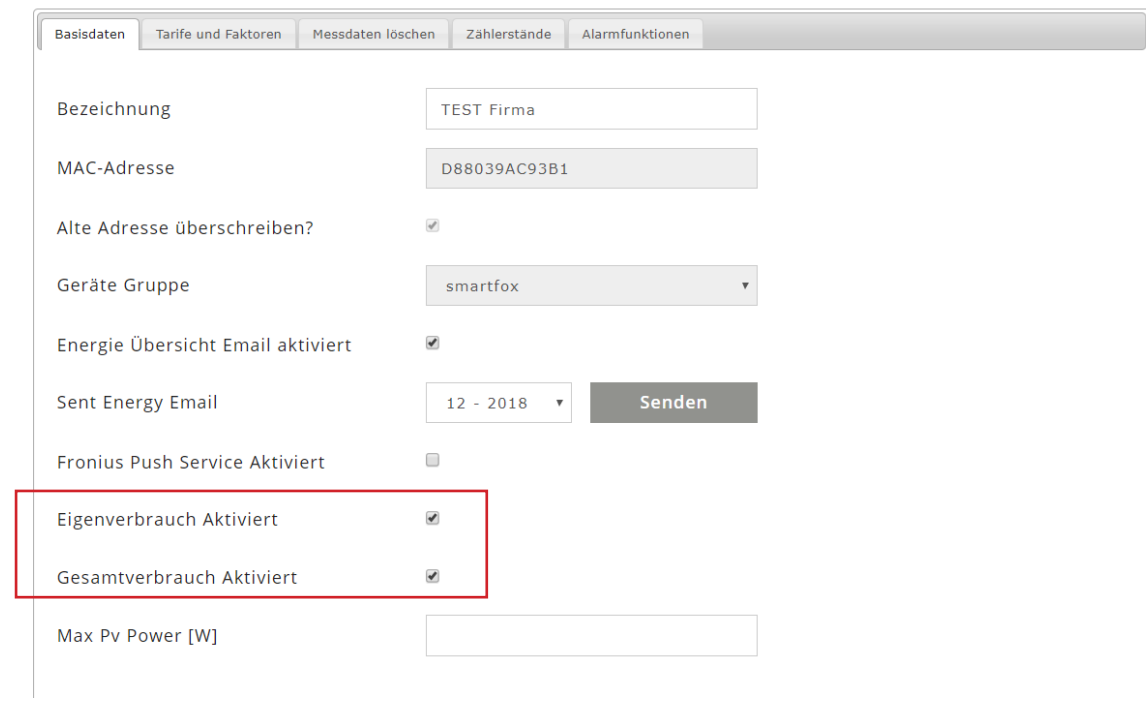

Die PV Erzeugung wird im LiveView, Leistungs- und Energiechart angezeigt.

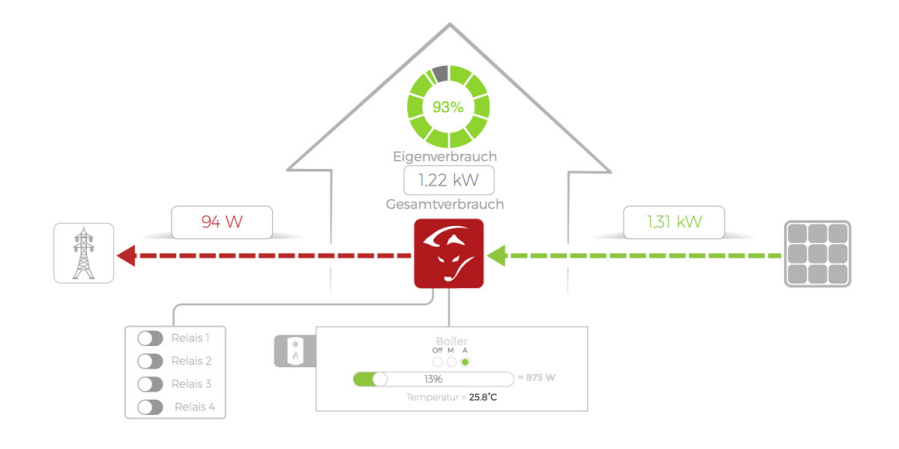

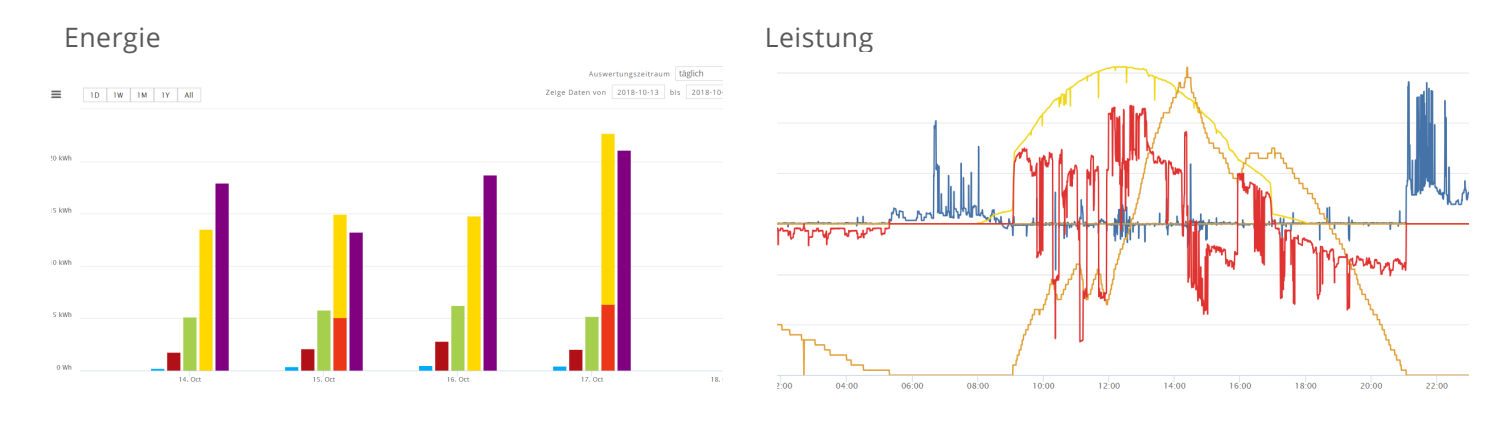

### **Einstellungen am SMARTFOX (Implementierung Batterie)**

Der Smartfox PRO muss mit dem Internet verbunden und unter my.smartfox.at registriert sein.

Anschließend kann die erforderliche "Batteriespeicher Lizenz" freigeschalten werden.

Weitere Informationen zum Kauf sowie zur Freischaltung der Lizenz finden Sie in der Anleitung "Lizenzen aktivieren."

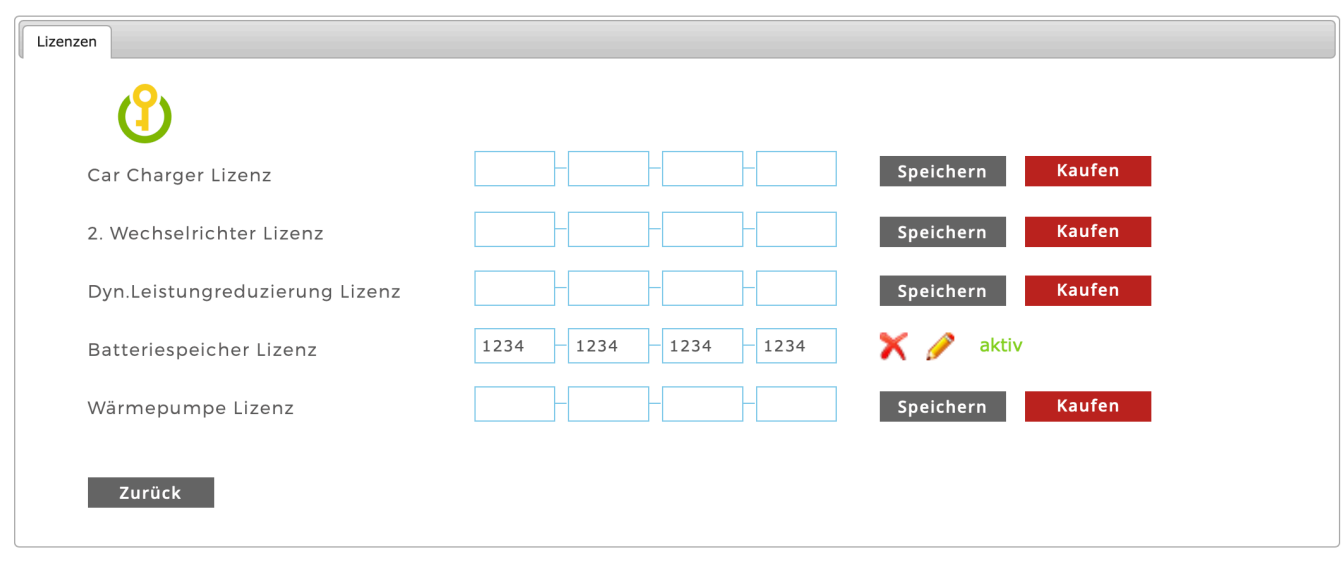

Nach erfolgreicher Lizenzfreischaltung unter "Einstellungen" -> "Meine Geräte" die "Geräteparametrierung" öffnen und den Menüpunkt "Batterie" auswählen.

Unter "Batterie" -> "Kostal" auswählen und die statische IP-Adresse des KOSTAL Plenticore einstellen.

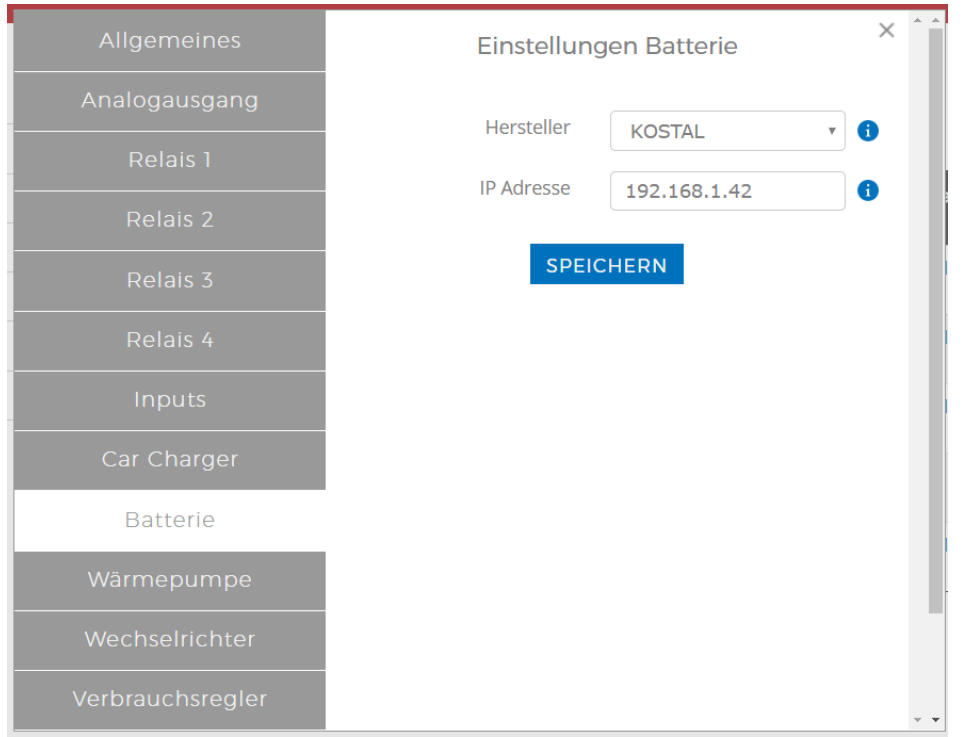

Im LiveView erscheint nun das Batteriessymbol mit dem aktuellen Ladestatus (SOC) in % .

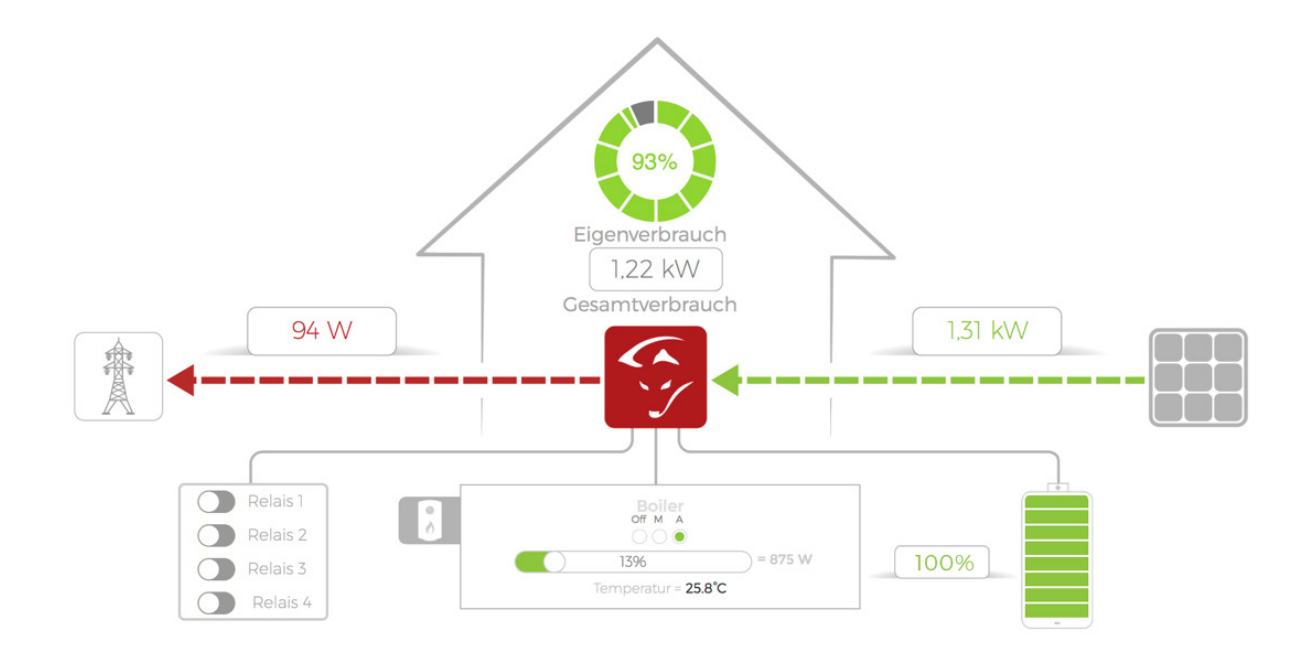

Im Leistungschart finden Sie die Lade- bzw. Entladekurven des Batteriespeichers. Zusätzlich steht der Ladestatus (SOC) in % zur Verfügung.

**ACHTUNG!** Wird am Analogausgang ein Heizstab angesteuert, ist der Zielwert des Analogausgangs auf mindestens -200W zu setzten, um eine Ladung aus der Batterie zu vermeiden.

### **DAfi GmbH** Niedernfritzerstraße 120 A-5531 Eben im Pongau **Support** +43 (0) 6458 / 20 160

## www.smartfox.at **8**